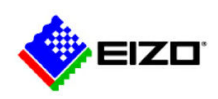

# **---------------------------------------------------------------------------------------------------- Avviso di sicurezza urgente**

**Nomi commerciali dei prodotti interessati RadiForce RX440, RX650, RX850 e GX540 Identificatore-FSCA: DP-6bit\_FSCA\_2015-07-01\_001 Tipo di azione: Modifica del dispositivo ----------------------------------------------------------------------------------------------------** 

Data: 1/7/2015 Attenzione: Stimati clienti EIZO,

# **Visualizzazione di un'immagine anormale in 6 bit in caso di connessione mediante interfaccia DisplayPort di particolari schede grafiche**

## **- Richiesta di analisi della visualizzazione della scala di grigi -**

Siamo spiacenti di informarvi che i monitor RadiForce di seguito elencati, potrebbero fornire una visualizzazione anormale a 6 bit (64 gradazioni) invece che a 8 bit (256 gradazioni) o a 10-bit (1024 gradazioni) mentre sono connessi a particolari schede grafiche dotate di interfaccia DisplayPort. Un aggiornamento firmware sarà presto disponibile per risolvere i problemi di compatibilità. Nel frattempo se siete in possesso di un monitor tra quelli interessati, vi chiediamo di esaminarne la visualizzazione delle gradazioni della scala di grigio prima dell'utilizzo del monitor stesso.

## [Monitor interessati]

 RadiForce RX440 (numeri di serie: 20001\*\*\* - 20931\*\*\*) RadiForce GX540 (numeri di serie: 20001\*\*\* - 25409\*\*\*, 20001\*\*\* - 20210\*\*\*) RadiForce RX650 (numeri di serie: 20001\*\*\* - 20766\*\*\*) RadiForce RX850 (numeri di serie: 20001\*\*\* - 20133\*\*\*) \*Fare riferimento all'Appendice 1 per indivuare il nome del prodotto e il numero di serie.

## [Schede grafiche interessate]

 MED-X3900/ X4900/ X5000/ X7000 MED-V5800/ V4800/ V3800 Schede grafiche prodotte da AMD e Intel su scheda madre

## [Condizioni di occorrenza]

- 1. Connessione DisplayPort (il fenomeno non si verifica con una connessione DVI a meno che non si usi un adattatore di conversione DisplayPort-DVI).
- 2. In combinazione con le schede grafiche elencate in precedenza.

## [Fenomeno]

Al momento dell'avvio di un computer o della riattivazione dalla modalità sospensione, un monitor interessato ha una visualizzazione a 6 bit (64 gradazioni) invece che a 8 bit (256 gradazioni) o in casi rari a 10-bit (1024 gradazioni). La probabilità di occorrenza è la stessa descritta nell'Appendice 1.

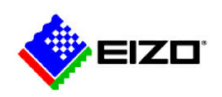

## [Contromisura]

Forniremo un aggiornamento firmware ai clienti interessati dal problema.

## [Richiesta]

Esaminare la visualizzazione di gradazione del monitor mediante una delle modalità seguenti fino a quando non sarà pronto l'aggiornamento firmware.

## 1. Controllare lo sfondo Windows

Visualizzare lo sfondo Windows "Harmony" in dotazione con Windows 7 e controllare se la visualizzazione della gradazione è uniforme.

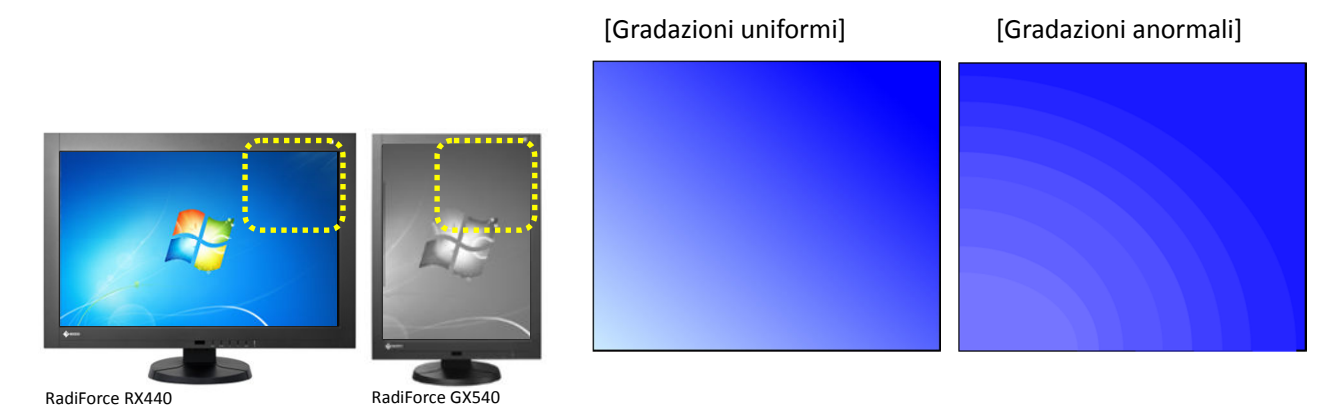

## 2. Controllare il pattern RadiCS

Visualizzare "TG18-QC" e controllare se la visualizzazione della gradazione è uniforme.

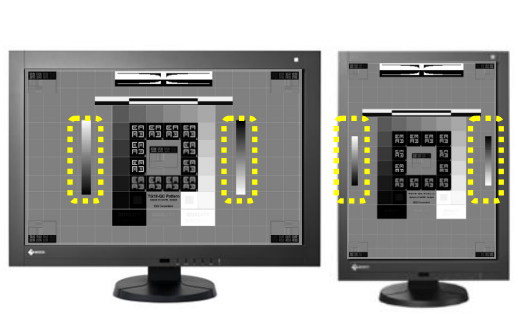

RadiForce RX440 RadiForce GX540

## [Gradazioni uniformi] [Gradazioni anormali]

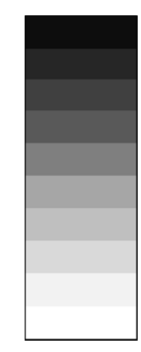

 Se risultano gradazioni anormali, non usare più il monitor ed eliminare il fenomeno mediante una delle modalità seguenti:

- 1. Spegnere e accendere di nuovo l'alimentazione principale del monitor. (Fare riferimento all'Appendice 1 per individuare la posizione dell'interruttore di alimentazione principale di ciascun modello).
- 2. Disconnettere il cavo di segnale DisplayPort e riconnetterlo.

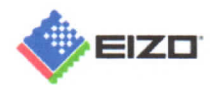

Se si sta usando una modalità sospensione del computer o il DP PowerSave del monitor, è necessario disabilitarli e utilizzare invece la funzione di retroilluminazione salva-energia (Backlight saver) di RadiCS/RadiCS LE, poiché il fenomeno potrebbe verificarsi uscendo dalla modalità sospensione o dalla modalità risparmio energetico. Fare riferimento all'Appendice 2 per impostare la funzione di retroilluminazione salva-energia (Backlight saver).

#### [Trasmissione del presente avviso per la sicurezza]

Il presente avviso deve essere trasmesso a tutto il personale, all'interno della vostra organizzazione o di qualsiasi altra organizzazione, dove sono stati trasferiti i prodotti potenzialmente interessati. (Se appropriato)

#### [Informazioni di contatto]

EIZO Europe GmbH - Succursale per l'Italia Piergiuseppe Carboni / Antonio De Martino Tel. 02 66429 538 - 02 66429521 Email: eizo.italia@eizo.com

Grazie per la comprensione.

Cordiali saluti.

Piergiuseppe Carboni

General Manager EIZO - Italy

Via A. Manzoni, 44

20095 - Cusano Milanino (MI)

T: +39 02 66429538

Mob: +39 348 5324396

Email: piergiuseppe.carboni@eizo.com

**ETZO Europe** Succursale per l'Italia Via A. Manzoni, 44 Via A. Manzoni, 474<br>EIZO Europe GmbH – Succursale per l'Italia 20095 Cusano Milanino (MI) - Italy

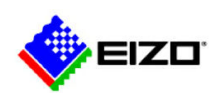

#### **Appendice 1**

s

#### **1. Come trovare il nome del prodotto e il numero di serie (scegliere l'una o l'altra delle seguenti modalità)**

- i. Nel menu OSD del monitor, selezionare [Tool/Strumenti] e quindi [Monitor information/Informazioni monitor].
- ii. Consultare la targhetta identificativa posta sul retro del monitor.

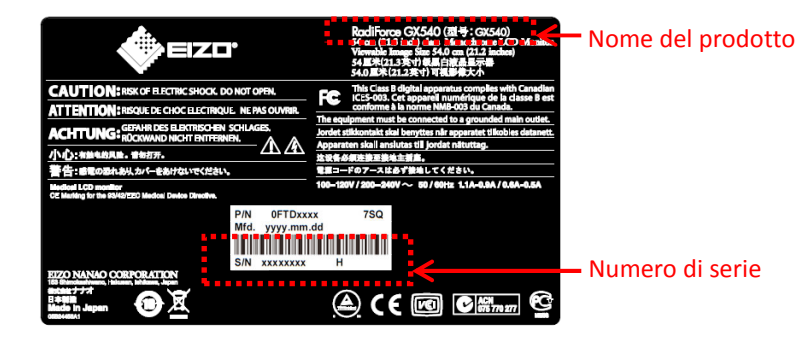

\*Il numero di serie è composto da 8 cifre, XXXXX\*\*\*.

XXXXX: Il numero sequenziale inizia con 20001xxx.

#### **2. Probabilità di occorrenza (secondo la nostra indagine interna)**

La probabilità di occorrenza dopo all**'**avvio di un computer o alla riattivazione dalla modalità sospensione corrisponde, approssimativamente, a 1 su 10.000.

#### **3. Ubicazione dell'interruttore di alimentazione principale**

[RadiForce RX440] Retro del monitor [RadiForce GX540] Retro del monitor

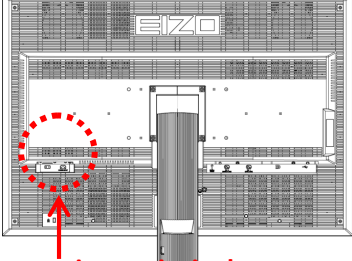

**Alimentazione principale Alimentazione principale** 

#### [RadiForce RX650/ RX850] Lato dell**'**alimentatore CA

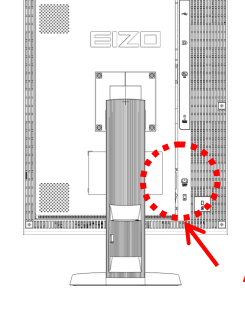

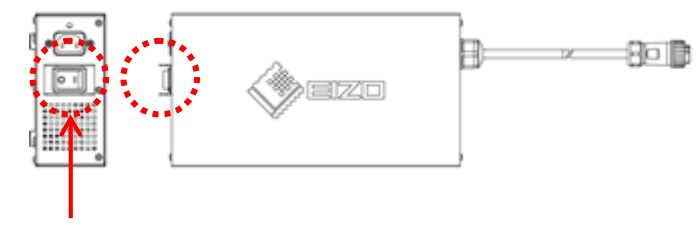

**Alimentazione principale** 

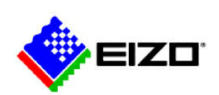

## **Appendice 2**

## **Come impostare la funzione di retroilluminazione salva-energia (Backlight saver)**

- **1. Preparazione**
- i. Installare RadiCS o RadiCS LE sul computer.
- ii. Collegare il monitor al computer tramite un cavo USB.

## **2. Impostazioni del computer (per Windows 7)**

- i. Fare clic con il tasto destro del mouse sul desktop del computer.
- ii. Andare su [Personalize/Personalizza] e fare clic su [Screen Saver] nella parte in basso a destra della finestra. (fig.1)
- iii. Fare clic su [Change power settings/Impostazioni risparmio energia] nella parte in basso a sinistra della finestra di impostazioni di Screen Saver. (fig.2)
- iv. Fare clic su [Change plan settings/Modifica impostazioni combinazione] a fianco di "Balanced/Bilanciato" o "Power saver/Risparmio di energia", a seconda dell'opzione selezionata. (fig.3)
- v. Cambiare entrambe le impostazioni in "Mai" e fare clic su [Save changes/Salva modifiche]. (fig.4)

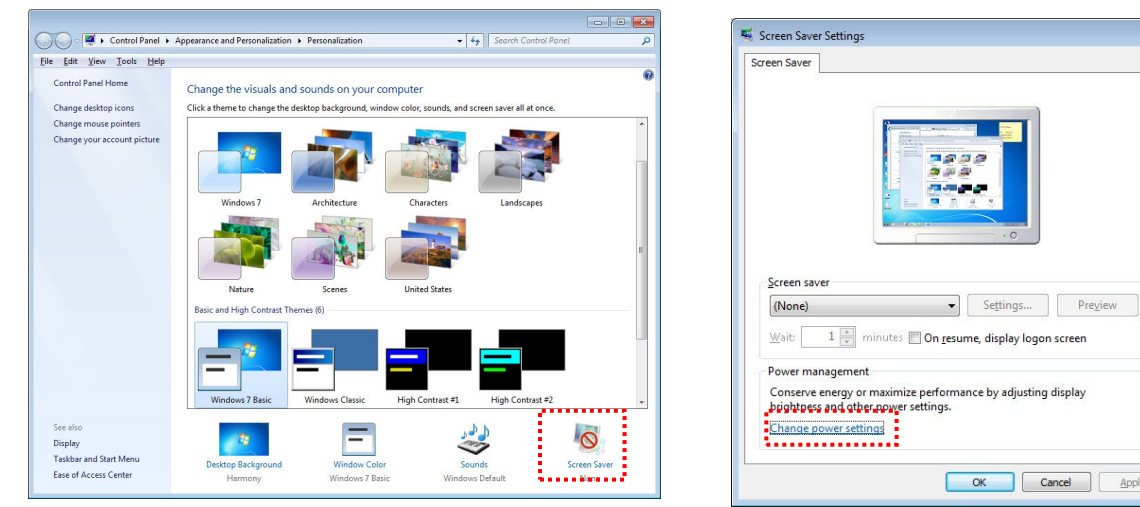

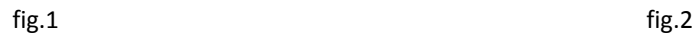

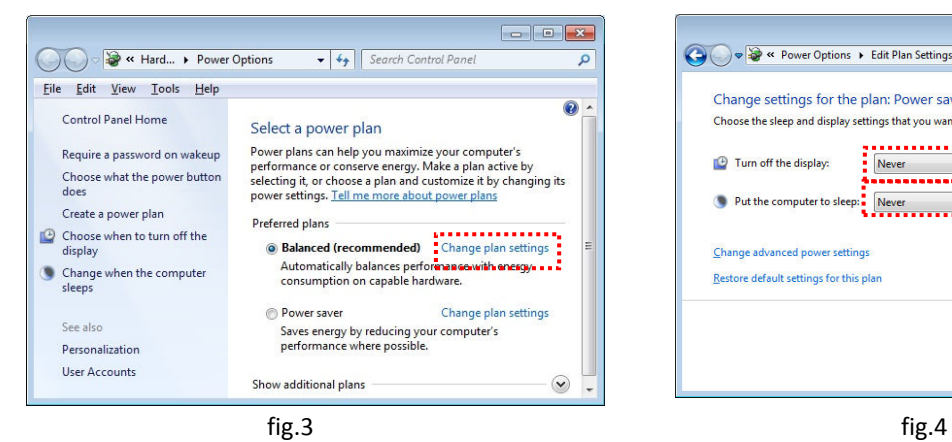

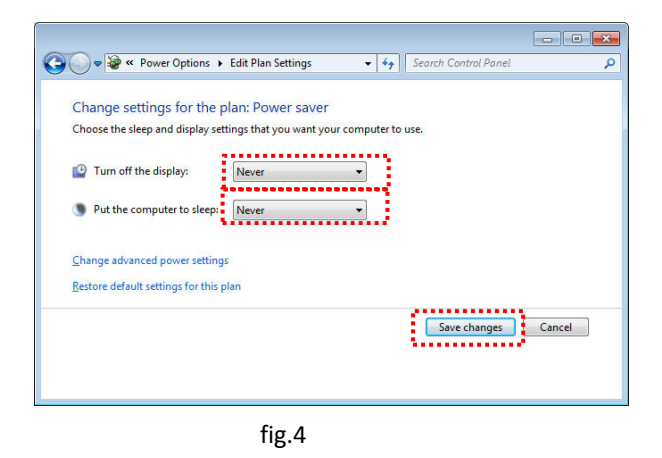

 $\sqrt{32}$ 

Appl

#### **3. Impostazioni monitor**

#### **Come disabilitare la modalità risparmio energetico DP**

#### Per RadiForce RX440 e GX540

- i. Premere il pulsante di alimentazione secondario per spegnere il monitor.
- ii. Tenere premuto [MODE/MODALITÀ] mentre si preme il pulsante di alimentazione secondario per almeno due

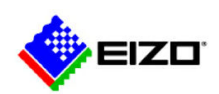

secondi per accendere il monitor.

Appare il menu "Optional Settings/Impostazioni facoltative".

- iii. Selezionare [Connection Config/Config. connessione].
- iv. Impostare [DP Power Save/Risparmio energetico DP] su [Off/Disattivato] e fare clic su [ENTER/INVIO].
- v. Fare clic su [RETURN/RITORNA] per uscire.
- vi. Selezionare [Finish/Fine] e fare clic su [ENTER/INVIO].

## Per RadiForce RX650 e RX850

i. Collegare il monitor al computer tramite un cavo USB. (la connessione USB disabilita la modalità risparmio energetico DP).

## **4 Impostazioni RadiCS/RadiCS LE (per ulteriori dettagli fare riferimento al Manuale utente)**

#### **Avvio del software**

i. Fare clic su [Start/Avvia] e andare su [All programs/Tutti i programmi] - [EIZO]- [RadiCS/RadiCS LE]. Se si sta usando RadiCS, si prega di avviare [Advanced mode/Modalità avanzata].

**Rilevazione monitor** (si attiva automaticamente quando si avvia il software per la prima volta).

- ii. Selezionare la modalità di visualizzazione del cerchio sul(i) monitor.
- iii. Selezionare un monitor e registrare le informazioni dello stesso. (Se si sta usando più di un monitor, ripetere la suddetta sequenza nello stesso ordine per gli altri monitor).

#### **Impostazioni retroilluminazione salva-energia**

- iv. Fare clic su [Others/Altre] tabulazione e selezionare [Backlight Saver/Retroilluminazione salva-energia] dall'elenco.
- v. Selezionare "Activate backlight saver/Attivare retroilluminazione salva-energia".
- vi. Selezionare [Run the Backlight Saver function when the computer is not in use/Avviare la funzione retroilluminazione salva-energia quando il computer non è in uso], inserire il tempo di attesa selezionato e fare clic su [Apply/Applica].
- vii. Fare clic sul tasto [x] per terminare le impostazioni.

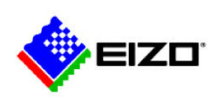

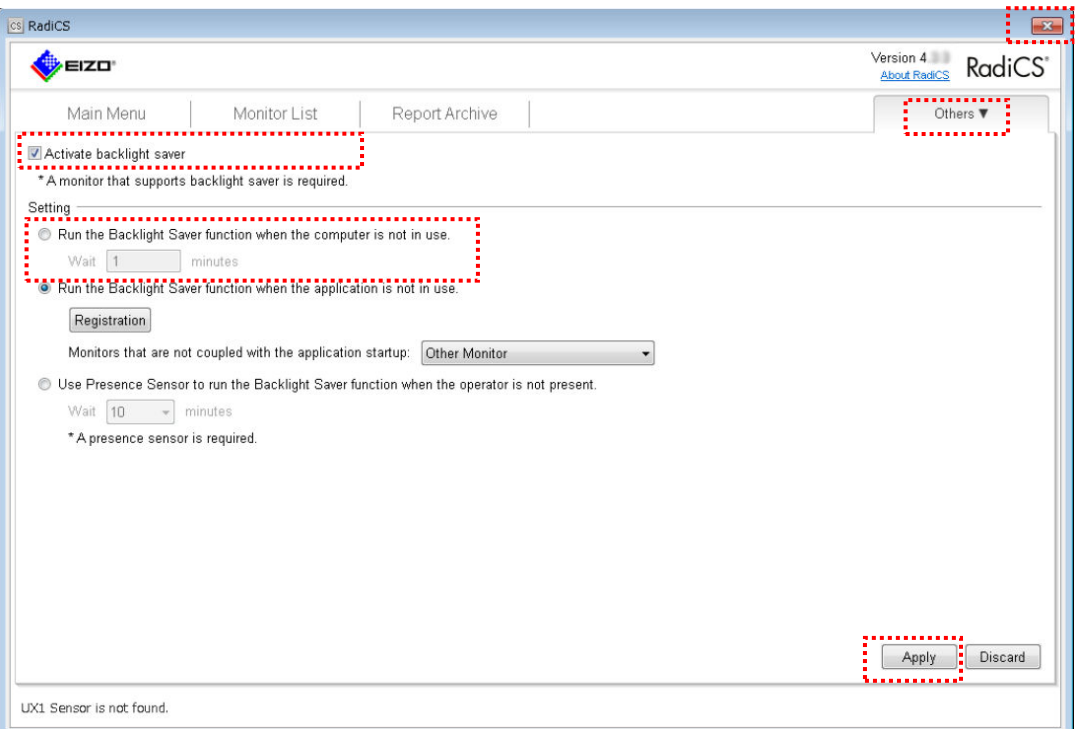